# <span id="page-0-0"></span>Kontaktból online - a távolléti oktatás tartalma<sup>1</sup>

### *A távolléti oktatásra épülő kurzusokban a tartalom átadására más megoldásokat szükséges találni, mint a személyes találkozáson alapuló kurzusok esetében.*

A jelenléti kurzusok során sok esetben a szöveges tartalmak dominálnak, amiket a hallgatók előszeretettel nyomtatnak ki, sorkihúznak, jegyzetelnek stb. Amikor online tartalomról beszélünk, akkor nem ezekre a nyomtatóbarát szövegekre, dokumentumokra kell gondoljunk, hanem **kifejezetten erre a tanulási környezetre tervezett tartalmakra.** A szövegek dominanciája helyett a videókkal, képekkel, ábrákkal ellátott szöveges tartalmak, digitális és interaktív tananyagok kerülnek előtérbe. A Canvasban például az "Oldal/Tartalomoldal" lehetőség ezek megvalósítására, elkészítésére kiválóan alkalmas.

### *A távolléti oktatás tartalma legyen "darabolható", több egységből épüljön fel, logikusan.*

Az egyik fontos tulajdonság a tananyag darabolhatósága, azaz "a tananyag megfelelő téglákból és más alapanyagokból épüljön fel és ne egy nagy monolit tömbben adjuk közre az építőelemeket" (ELTE MOOC, 2019. 1.). A tananyagelemek közé érdemes úgynevezett megállítópontokat tenni, amik segítik a tananyag megértésének ellenőrzését, másrészt segítséget adhatnak a továbbhaladáshoz is. **Kiemelendő a tananyag megismételhetősége:**  például egy videó esetében legyen lehetőség annak újranézésére, és minden, a kurzus során elsajátított és böngészett tartalomoldal is elérhető legyen a résztvevők számára.

### *A célok és kapcsolódó tevékenységek, feladatok pontos és érthető meghatározása elengedhetetlen a kurzus sikeres teljesíthetősége szempontjából.*

A célok és tevékenységek pontos és érthető definiálása nélkül nincs sikeres kurzus. Miért és pontosan mit kell csinálnia a hallgatónak egy adott feladat/tevékenység teljesítéséhez? Jó, ha ez a kérdés nem merül fel a hallgatóban, mert az oktató világossá teszi a feladat kiírásakor.

### *A tanulás nem csak egyéni szinten valósulhat meg: az online tér interakcióra is ad lehetőséget.*

A jelenléten alapuló képzés esetében az egyéni feladatok mellett páros és csoportmunka, közösen teljesítendő feladatok egyaránt megjelennek. Az online kurzusok esetében ugyanúgy elképzelhető, hogy a résztvevőktől azt kérjük, nyilvánuljanak meg, például fórumokban, tegyenek bejegyzéseket vagy reagáljanak mások bejegyzéseire. Ezekben az esetekben szem előtt kell tartsuk a kurzus tanulási céljait: érthető, világos, kellően lehatárolható problémát járjunk körül a résztvevőkkel, világos instrukciókat adjunk!

<sup>&</sup>lt;sup>1</sup> Készült az ELTE "Nyílt kurzusok tervezése" metamooc "Módszertani kérdések: Mitől lesz a tananyagunk MOOC-kompatibilis?" fejezete alapján. Forrás: [https://mooc.elte.hu/courses/451/pages/modszertani-kerdesek-mitol](https://mooc.elte.hu/courses/451/pages/modszertani-kerdesek-mitol-lesz-a-tananyagunk-mooc-kompatibilis?module_item_id=14108)[lesz-a-tananyagunk-mooc-kompatibilis?module\\_item\\_id=14108](https://mooc.elte.hu/courses/451/pages/modszertani-kerdesek-mitol-lesz-a-tananyagunk-mooc-kompatibilis?module_item_id=14108) Utolsó letöltés ideje: 2020. március 15.

### **Ajánlások alapvető felhasználói szoftverek alkalmazásához, amelyre szüksége lehet a távolléti oktatás során**

**Az alábbiakban szeretnénk néhány általános szoftvert ajánlani, amely hasznos lehet a távolléti oktatás során is. Minden kategóriában természetesen számtalan további szoftver áll rendelkezésre, így mindenki szabadon válogathat ezek közül. Az itt ajánlott szoftverek korábbi tapasztalataink alapján megbízhatóan működnek:**

- **Általános irodai szoftvercsomag** (szövegszerkesztés, táblázatkezelés, prezentáció-készítés): az ELTE polgárai számára az Office365 ingyenesen letölthető és használható, de jó alternatíva lehet a Google online megoldásainkat használata is. Ehhez itt található az ELTE IIG segédlete: [http://iig.elte.hu/file/2019\\_o365\\_hu.pdf](http://iig.elte.hu/file/2019_o365_hu.pdf)
- **Médiatartalmak lejátszása** (videó, hang): A VLC media player egy sokoldalú szoftver, amely szabad forráskódú és platformfüggetlen, a legtöbb ismert videó és zenei formátumot lejátssza, nincs szükség egyéb kodek-ek bonyolult letöltésére. Letölthető a [https://www.videolan.org](https://www.videolan.org/vlc/index.hu.html) oldalról.
- **Képnézegető program**: Az XnView egy sokoldalú, több hasznos funkcióval rendelkező program, ami szintén platform függetlenül. Alapvető műveletek ezzel a programmal is elvégezhetők (pl. kivágás, fényerő állítás stb.). Letölthető különböző platformokra az alábbi linken:<https://www.xnview.com/en/xnviewmp/#downloads>
- **PDF műveletek**: Az Office programok ma már képesek PDF formátumban is elmenteni a fájljainkat. A PDF formátum könnyen megnyitható a különböző olvasószoftverek segítségével a tartalom/formázás torzulása nélkül bármilyen számítógépen, így érdemes a nemszerkeszthetőnek szánt tartalmakat így közvetíteni.
	- **PDF-olvasó:** A Foxitreader sokoldalúan felhasználható pdf olvasó. Könnyen lehet belőle képernyőképet menteni, szöveget kiemelni, annotálni. A szoftverrel telepíthető egy "virtuális nyomtató", ami a különböző szövegszerkesztőbe épülve lehetőséget ad a fájlokat pdf-ként menteni. A program egy új nyomtatóként jelenik meg és ha erre a nyomtatóra küldjük a nyomtatási feladatot, akkor pdf fájlként menthetjük el az eredményt. Letölthető innen:<https://www.foxitsoftware.com/pdf-reader/>
	- **PDF-ek darabolása/összefűzése**: Különböző platformokra tölthető le a PDFsam Basic program. Ezzel lehetőségünk van egy pdf fájlt több különböző darabra bontani, vagy több különböző pdf fájlt összefűzni. Letölthető: [https://pdfsam.org/download-pdfsam](https://pdfsam.org/download-pdfsam-basic/)[basic/](https://pdfsam.org/download-pdfsam-basic/)
- **Vírusirtó és tűzfal:** Mivel a távolléti oktatás keretében vélhetőleg több időt fogunk különböző oldalak böngészésével tölteni, ezért fontos, hogy a gépünket a megfelelő védelemmel lássuk el. Az ELTE Informatikai Igazgatósága otthoni használatra a Sophos AV-t ajánlja, amely innen tölthető le: [https://home.sophos.com/en-us.aspx.](https://home.sophos.com/en-us.aspx) Általános használatra javasoljuk a ZoneAlarm tűzfalát, amely megvéd a legtöbb kémprogramtól, támadástól. Letölthető: <https://www.zonealarm.com/software/free-firewall>
- **Távoli elérés:** Otthoni internet csatlakozással is lehetőségünk van az ELTE hálózatának elérésére (mintha egy benti wifire csatlakoznánk), így elérhetőek lesznek az ELTE-IP címre korlátozott tartalmak (pl. Szakirodalmi adatbázisok, belső ELTE tartalmak stb.). Erre a Stunnel program ad lehetőséget. Ennek beállítása több lépést igényel, de az ELTE IIG részletes útmutatót adott ki hozzá, amely elérhető itt: [https://iig.elte.hu/file/Stunnel\\_leiras.pdf](https://iig.elte.hu/file/Stunnel_leiras.pdf)

## Mi az a Canvas LMS rendszer és miért van rá szükségünk a távolléti oktatás során?

A tanulásnak különböző színterei lehetnek, a kontakton túl beszélhetünk vegyes és kizárólag online oktatási környezetről is. Az ilyen tanulási környezet tér- és időfüggetlen, lehetőséget ad online együttműködések megalapozására és fenntartására. Online keretrendszereken alapulhatnak (LMS mint amilyen a Canvas és a Moodle is) vagy/és olyan online eszközökből állnak, amelyek a tanulók számára megkönnyítik az információszerzést, a kommunikációt, a közös gondolkodást és támogatják a produktivitást (*Tóth-Mózer és Misley*, 2019).

Annak érdekében, hogy ne vesszünk el a digitális eszközök és felületek bőséges tárházában, fontos, hogy elköteleződjünk egyetlen olyan biztonságos "bázisként" funkcionáló keretrendszer mellett, mely vezeti a tanulást és a tanítást – **javasoljuk, hogy ez a Canvas legyen!**

### 6 érv amellett, hogy oktatóként a Canvas LMS rendszert használja

**Összegyűjtöttük, milyen módszertani és praktikus érvek szólnak amellett, hogy a Canvas**  felületet használjuk "bázis" LMS-rendszerként (*Tóth-Mózer* és *Misley*, 2019 nyomán)<sup>2</sup>:

### **1. Minden egy helyen elérhető**

Sok oktató használ online felületeket és szolgáltatásokat, úgy mint az e-mail, amelyen keresztül tájékoztatja a hallgatókat, továbbá gyűjti a beadandókat, házi feladatokat. Az e-mailen túl fájlok tárolására és megosztására gyakran használjuk például a Google Drive-ot vagy a Dropboxot. A Canvas ezeket a funkciókat egyesíti magában, és ennél még sokkal többet is kínál. A hallgatók is igénylik, hogy egy helyen, rendszerezetten találjanak meg minden fontos tananyagot, feladatot és határidőt, és nem csak egy-egy témával vagy tanórával kapcsolatban, hanem a félév összes témakörével kapcsolatosan. Ha kevesebb időt kell a hallgatóknak az anyagok összegyűjtésével, rendszerezésével tölteni, akkor több időt szentelhetnek az aktív tanulásnak.

### **2. Felépített, logikus struktúra**

A Canvasba feltöltött tartalmak változatosak, feltölthetünk pl. szöveges elemeket, videókat, létrehozhatunk feladatokat, fórumokat, teszteket stb.), s ezeket jól strukturált formában, modulokba rendezhetjük. A modulok (blokkok) segítségével lehet elrendezni a tevékenységeket és a tananyagokat úgy, hogy azok megfelelő sorrendben jelenjenek meg egymás után, logikusan következzenek egymásból, ami segíti feldolgozásukat, értelmezhetőségüket. A moduloknál előfeltételek iktathatók be, és követelmények szabhatók meg ahhoz, hogy mely esetekben tekintse a rendszer a modulokat elvégzettnek. A

<sup>2</sup> Tóth-Mózer Szilvia és Misley Helga (2019): Digitális eszközök integrálása az oktatásba. Jó gyakorlatokkal, tantárgyi példákkal, modern eszközlistával. Eötvös Loránd Tudományegyetem, Budapest. URL: [http://mindenkiiskolaja.elte.hu/wp-content/uploads/2019/09/Digitális-eszközök-integrálása-az](http://mindenkiiskolaja.elte.hu/wp-content/uploads/2019/09/Digit%C3%A1lis-eszk%C3%B6z%C3%B6k-integr%C3%A1l%C3%A1sa-az-oktat%C3%A1sba_INTERA.pdf)[oktatásba\\_INTERA.pdf](http://mindenkiiskolaja.elte.hu/wp-content/uploads/2019/09/Digit%C3%A1lis-eszk%C3%B6z%C3%B6k-integr%C3%A1l%C3%A1sa-az-oktat%C3%A1sba_INTERA.pdf) Utolsó letöltés ideje: 2020. március 15.

modulok/blokkok láthatósága a félév során fokozatosan is engedélyezhető, a tananyagok és a feladatok így mintegy "adagolhatók".

### **3. Rendszerezett házi feladatok, házi dolgozatok, beadandók**

A házi feladatok, beadandó dolgozatok adminisztrálása sokszor igen bonyolult feladat az oktatók számára, főként, ha e-mailen keresztül kérik azokat. Ha azonban Canvast használ, nem kell többé arra kérni a hallgatókat, hogy azonos tárgyat válasszanak az e-mailjüknek, amelynek mellékleteként a beadandójukat küldik, és a leadási határidőre sem kell figyelmeztetni őket, hiszen ezek a rendszerek maguk küldenek emlékeztetőket. Sőt mi több, ki lehet választani, hogy csak azon hallgatók kapjanak üzenetet, akik még nem adták be a feladatukat vagy egy tesztben nem értek el bizonyos pontszámot.

### **4. Hallgatói aktivitás nyomon követése**

A Canvas által nyomon tudjuk követni azt is, hogy az egyes hallgatók mikor jártak utoljára a felületen, mennyi időt töltöttek el ott – így következtethetünk például arra, hogy látták-e az újonnan kiírt feladatokat, elkészítették-e a feladatokat vagy használták-e az általunk feltöltött gyakorló feladatsort a ZH-ra való felkészüléshez (így például egy rosszabb teljesítés után magára a tanulási folyamatra, a felkészülésre is tudunk reflektálni, hiszen erre is rálátunk).

### **5. Értékelési útmutatók, szempontok**

Az oktatók segíthetik a hallgatókat a beadandó dolgozatok, félévzáró produktumok, gyakorló feladatok/tesztek, beadandó dolgozatok elkészítésében úgy, hogy előre tisztázzák az értékelés szempontjait. A Canvasba beépíthető értékelési szempontrendszer (Értékelőtábla) ezt a folyamatot megkönnyíti. Az értékelési szempontrendszer a formatív értékelés eszköze, hiszen a hallgató előre láthatja azt, hogy mi alapján kell elkészítenie a beadandóját, és önértékelést végezhet, mielőtt beadja azt, sőt akár megbecsülheti azt is, hogy a megoldása hány pontot fog érni.

### **6. Könnyen áttekinthető jegyek (osztályzatok) és pontok**

A Canvas használatával nincs szükségünk papír alapú naplóra, jegyzetfüzetre, Excel-fájlokra, hogy együttesen lássuk a tanulók egyéni és csoportos teljesítményét. Az adminisztrációt megkönnyíti, hogy a pontok automatikusan összeadódnak, akár feladatcsoportonként külön súllyal számíthatók be, és az egyedileg beállított osztályzási szabályoknak, ponthatároknak megfelelően könnyen jeggyé alakíthatók.

### Mennyire mozog otthonosan a távolléti oktatásban?

Az alábbi táblázat az egyszerűtől a bonyolultig strukturálja a segédanyag további tartalmi egységeit, melyekben konkrét, részletes információkat, segítséget talál a vonatkozó felületek használatával kapcsolatosan. Válassza ki az Önre igaz állítást és ugorjon azonnal az Önnek szóló tartalomra vagy görgessen tovább és tekintse át a teljes folyamatot és kapcsolódó tartalmait.

### **1.SZINT**

**Használ-e az ELTE által támogatott, Canvas LMS rendszert a jelenlegi, 2019/2020-as tavaszi félévben?**

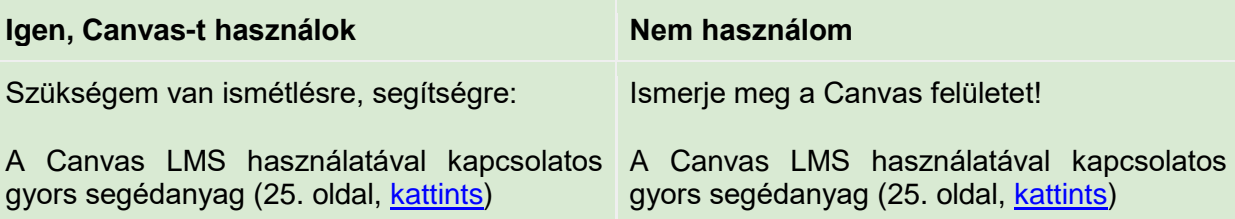

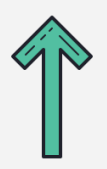

Ezt már mind tudom, további/más segítségre van szükségem!

**1.SZINT**

**Részletesebben szeretném megismerni, hogy milyen funkciói vannak a Canvasnak/Moodle-nek és ezek pontosan mire használhatók!**

Canvas LMS-rendszerbe beépített, főbb funkcióinak részletes bemutatása (32. oldal, [kattints\)](#page-13-0)

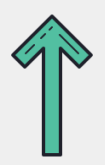

Ezt már mind tudom, további/más segítségre van szükségem!

### **2.SZINT**

**Milyen lehetőségeim vannak a Canvas/Moodle esetén a külső alkalmazások integrálására/bevonására és ezek pontosan mire, hogyan használhatók?**

A Canvas LMS-be integrálható vagy bevonható külső alkalmazások részletes bemutatása (40. oldal, [kattints\)](#page-21-0)

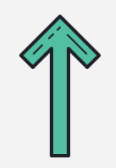

Ezt már mind tudom, további/más segítségre van szükségem!

### **2.SZINT**

**Élő, egyidejű interakción (szinkron) alapuló vagy ütemezett, nem élő, egyidejű interakción (aszinkron) alapuló tevékenységeket kíván használni a kurzusai során?** 

**(Amennyiben mindkettőt tervezi, úgy biztatjuk, hogy mindkét tartalmat tekintse át!)**

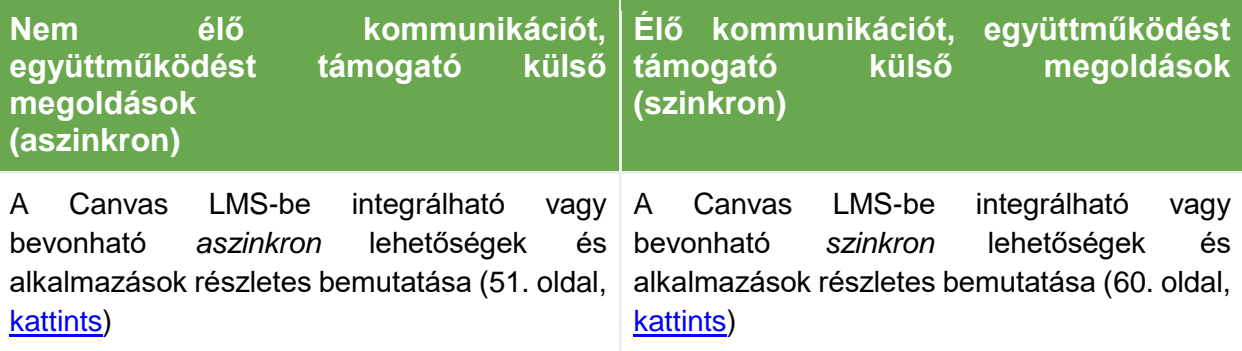

**Milyen kontakt tevékenységet kiváltó online megoldások állnak rendelkezésre a Canvas LMS rendszer és a kiegészítői kapcsán?**

Kontaktból online (19. oldal, [kattints\)](#page-0-0)

# <span id="page-6-0"></span>A Canvas LMS használatával kapcsolatos gyors segédanyag

A Canvas rendszer használatához az ELTE Oktatási Igazgatóság Oktatásfejlesztési és Tehetséggondozási Osztálya több segédanyagot is készített, amely az alábbi linken elérhető: <https://www.elte.hu/elearning>

A segédanyag keretében igyekszünk egy rövid áttekintést adni, amely praktikus útmutatásként szolgálhat ahhoz, hogy felállítsa azt a "virtuális osztálytermet", amelyben a távolléti oktatást megvalósíthatja.

### **Az ELTE Járványügyi Operatív Koordináló Testület ajánlásai:**

- az előadások élő közvetítéssel (streamelés) nem tarthatók meg, de előre felvett videóanyagok megosztására van lehetőség;
- a gyakorlati foglalkozások valós idejű megtartása a kurzus tanrendben szereplő időpontjában történhet;
- technológiai akadály felmerülése esetén is biztostani kell a kurzus teljesíthetőségét;
- a fentiek figyelembevételével a távolléti oktatás módja és eszköze szabadon megválasztható, azonban az Egyetem technikai és módszertani támogatást kizárólag a Canvasban, Moodle-ben, Neptun Meet Streetben és Microsoft Teamsben történő megvalósításhoz nyújt.

**Ezen ajánlások követése során minden esetben a kari előírásoknak megfelelően szíveskedjen eljárni.**

### Hogyan hozzunk létre Canvas felületet a Neptunon keresztül?

Az első lépés, hogy a Neptun rendszerben meghirdetett kurzusunkat összekössük a Canvas rendszerrel. Ezáltal biztosítva van, hogy minden oktató és minden hallgató, aki a Neptunban is a kurzushoz van rendelve, automatikusan beléptetésre kerül a Canvas felületén létrehozott kurzusunkba is. Ehhez az alábbi lépéseket kell megtenni [\(kivonat a központi ELTE segédletből\)](https://www.elte.hu/content/kurzusfeluletek-letrehozasa-es-osszevonasa-neptunbol-canvas-es-moodle-rendszerekben.t.14436):

- 1. Először lépjünk be az ELTE Neptun oktatói felületére [\(https://oktato.neptun.elte.hu/\)](https://oktato.neptun.elte.hu/) a Neptun kód és a megfelelő jelszó segítségével.
- 2. Az Oktatás → Kurzusok fül alatt jelenítsük meg az adott félévre vonatkozó kurzusainkat (Félévek: 2019/20/2 és Listázás).
- 3. Kattintsunk a kurzusunk nevére, amelyhez Canvas felületet szeretnénk létrehozni.
- 4. A felugró "Kurzus adatok" ablakban kicsit lejjebb, az "Extra mezők" blokkban a "Kiegészítő e-learning rendszer" melletti legördülő menüből válasszuk ki a "Canvas" lehetőséget.
- 5. Ezután az ablak alján található Mentés gombra kattintva mentsük el a változtatásokat.
- 6. A Canvas felület létrehozásához szükséges algoritmus minden este lefut a szerveren, így másnap reggel már elérhető lesz a Canvas felületen a kurzusunk: <https://canvas.elte.hu/belepes/>(Belépés Neptun-kóddal és a megfelelő jelszóval).

### **A fenti lépéseket az alábbi videóban is végigkövetheti: [Canvas kurzusfelület igénylése](https://www.youtube.com/watch?v=haQQdxwf3DU)**

### Milyen funkciói vannak a Canvasnak?

Az ELTE Canvas felülete a [canvas.elte.hu](http://canvas.elte.hu/) webcímen érhető el, belépni a Neptunhoz is használt Neptun kóddal és jelszóval lehet. Belépés után a főképernyő fogad minket, ahol úgynevezett kártyák formájában láthatjuk a kurzusainkat.

### A felület általános bemutatása

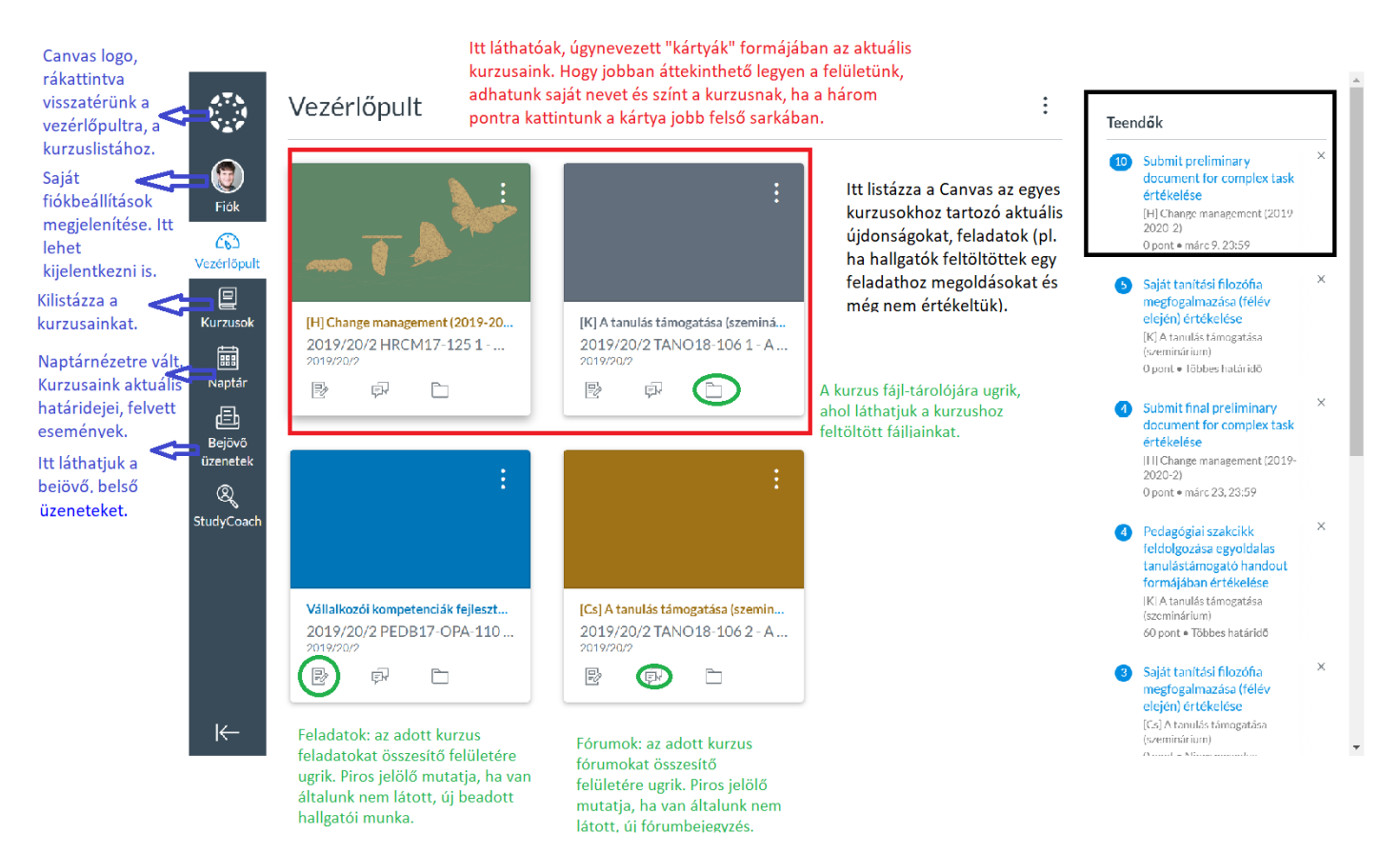

A Canvas kezdőoldala, a vezérlőpult.

### Értesítések beállítása

A távolléti oktatás folyamán nem tudunk személyesen találkozni a hallgatókkal, ami különösen megnehezíti az együttműködést. Éppen ezért kiemelten fontos, hogy rendszeresen és következetesen legyünk elérhetők a különböző online felületeken. Ehhez szükséges, hogy naprakészek legyünk a Canvas felületen történt eseményekről, de közben ne is vesszünk el az értesítések áradatában. A Canvas lehetőséget ad annak a beállítására, hogy mikor és miről, hogyan kapjunk értesítést.

Kattintsunk a bal oldali sávban található FIÓK gombra, majd azon belül az "Értesítések" fülre. Itt láthatjuk az összes olyan lehetséges történést, amelyről a Canvas valamilyen formában értesítést tud küldeni a számunkra. Az alábbi lehetőségek közül választhatunk az ikonok segítségével:

 $\sqrt{\mathsf{A}}$ zonnali értesítés küldése  $\bigcirc$  Napi összefoglaló küldése **■ Heti összefoglaló küldése** X Ne küldjön semmit

Az értesítések ütemezésének lehetőségei. [canvas\_segedlet\_ertesitesek.png]

Tekintsük át a listát és állítsuk be, hogy miről, milyen formában szeretnénk értesítést kapni. Az alábbi beállításokat javasoljuk néhány fontosabb elemre:

- **Összes beadandó**: bármikor, amikor a hallgatók teljesítenek egy feladatot (pl. feltöltenek egy fájlt, kivéve kvíz-feladatok megoldása). Ha a távolléti oktatás keretében folyamatosan kér valamilyen aktivitást a hallgatóktól, akkor érdemes ezt "Napi összefoglaló kiküldésére" állítani.
- **Fórumbejegyzés**: az egyes fórumokra külön fel lehet iratkozni. Attól függően, hogy milyen jellegű fórumokat üzemeltet a felületen, különböző megoldásokat javasolunk. Ha tartalmi beszélgetést kezdeményez a hallgatók között egy fórumfelületen, ahol vélhetően több bejegyzés születik, inkább napi vagy heti összefoglalót kérjen. Ha csak olyan fórumfelületet működtet, ahol a hallgatók aktuális kérdéseiket, problémáikat tudják megírni, akkor célszerű az azonnali vagy a napi összegző kérése.
- **Üzenetváltási üzenet**: Javasoljuk, hogy a Canvas belső üzenetküldőjében küldött üzenetekről kérjen azonnali értesítést.

### Kurzusok általános beállítása

Miután létrehoztuk a kurzusunkat, azt még a hallgatók nem látják, először ki kell alakítanunk a felületet. Ha rákattintunk a kurzus kártyájára, akkor belépünk a kurzus felületére. Bal oldalt az alábbi opciókat láthatjuk:

- **Kezdőlap**: A kezdőlapként meghatározott blokkra ugrik, amelyet a célunknak megfelelően beállíthatunk (pl. a tematika-fül, egy tetszőleges oldal vagy a modulok listája).
- **Hirdetmények**: Az oktató úgynevezett hirdetményeket tehet közzé (pl. mintha egy faliújságra tenne ki egy új hírt), amelyben a kurzussal kapcsolatos elemekről tájékoztatja a hallgatókat. A hatékony kommunikáció érdekében érdemes felhívni a hallgatók figyelmét arra, hogy az értesítési beállításokban a hirdetményekről azonnali értesítést kérjenek. A hirdetményeket lehet időzíteni is, hogy egy adott időpontban jelenjenek meg.
- **Feladatok**: A kurzus keretében kialakított feladatokat tartalmazza. Változatos feladatokat adhatunk a hallgatóknak, amelyről a következő fejezetben lesz szó.
- **Fórumok**: Itt találhatóak a kurzus keretében létrehozott fórumok. Ezek lehetnek általános kurzusfórumok, tartalmi megbeszélések vagy osztályozott/pontozott feladatok (lásd a következő blokkban).
- **Értékelések**: Ezen a fülön tekinthetők meg a hallgatók pontszámai az egyes feladatokra, illetve a pontszámok összegzése.
- **Résztvevők**: Ezen a felületen listázza a Canvas a kurzusra beiratkozott hallgatókat. Itt látható például az is, hogy az egyes felhasználók mikor léptek be utoljára és összesen mennyi időt töltöttek az oldalon.
- **Oldalak**: A kurzus keretében létrehozott "Oldal" jellegű tartalmak (szöveges lapok) találhatók itt.
- **Fájlok**: A kurzus fájl-tárolója. Itt lehet feltölteni a kurzusokhoz fájlokat, amelyek a Canvas egyéb részeiben megjeleníthetők. A feltöltött fájlok mappákba is rendezhetők, a hagyományos fájlkezelőkhöz hasonlóan.
- **Tematika**: Itt lehet szövegesen szerkeszteni és bemásolni a kurzus tematikáját. Az oldal alján a Canvas kigyűjti az egyes feladatokhoz kapcsolódó határidőket és időrendbe teszi a hallgatók számára. A tematika készítéséhez az ELTE Oktatási Igazgatósága által készített videó nyújt további technikai segítséget: <https://www.youtube.com/watch?v=P47NmsKNm3c>
- **Tanulási eredmények**: A kurzus tanulási eredményeit lehet itt megadni. Részletesebben lásd a következő fejezetben.
- **Kvízek**: A kurzus keretében létrehozott kvízek találhatók itt, részletesebben lásd a következő fejezetben.
- **Modulok**: A kurzusunkat rendezhetjük különböző blokkokra (pl. A kurzus heti bontása vagy témakörök alapján). Ezen a felületen lehet különböző egyéb tartalmakat egy áttekinthető csoportba sorolni (pl. Feladatok, oldalak, fájlok, kvízek). Erről részletesebben a "Hogyan töltsük fel tartalommal a Canvas kurzusunkat?" részben lesz szó.
- **Beállítások**: A kurzus alapvető beállításai végezhetők el itt, amelyeket a kurzus publikálása előtt mindenképpen át kell gondolnunk. Itt válthatunk át hallgatói nézetre (láthatjuk, hogy a hallgatók hogyan látják a kurzust), megnézhetjük a kurzusstatisztikákat (pl. Hány fórumbejegyzés született stb.), itt exportálhatjuk és importálhatjuk a kurzustartalmakat is stb. A beállítások részletes leírásához segítséget nyújt az ELTE Canvas segédlete:<https://www.elte.hu/dstore/document/4593/Canvas-kezikonyv.pdf>
	- *Kurzusrészletek*: Itt adhatjuk meg a kurzus alapvető beállításait, pl. beállíthatunk képet a főoldalon megjelenő kártyának, egyéb jogosultsági beállításokat is megtehetünk (pl. Csatolhatnak-e a hallgatók fájlokat a fórumokba, szerkeszthetike a saját fórumbejegyzéseiket stb.) stb.
	- *Navigáció*: A kurzus bal oldali oldalsávját alakíthatjuk át, illetve beállíthatjuk, hogy mi legyen látható és mi nem.
	- *Funkciók beállítása:* Egyéb beállítások, amivel kísérletezni lehet a leírások alapján.

### Hogyan töltsük fel tartalommal a Canvas kurzusunkat?

### **Pedagógiai megfontolás**

Egy tanulási tevékenység megtervezésekor érdemes először a célokból kiindulni, vagyis a tanulási eredményekből. Minden tantárgyleírásban, minden kurzushoz találunk a Képzési és Kimeneti Követelményekre épülő tanulási eredmény megfogalmazásokat (ismeret, képesség és attitűd formájában). A távolléti oktatásra való átállás keretében is érdemes azt átgondolni, hogy az adott kurzus tanulási eredményei hogyan érhetőek el ebben a formában. Tehát javasoljuk, hogy a tartalom átgondolása helyett, elsősorban a **tanulási célok**ból induljon ki és gondolja át, hogy az adott tanulási célok milyen **tevékenységek**kel érhetők el, illetve hogyan tudja **értékelni** az adott célok teljesülését. Ezt a felsőoktatási irodalom konstruktív összehangolásnak nevezi.

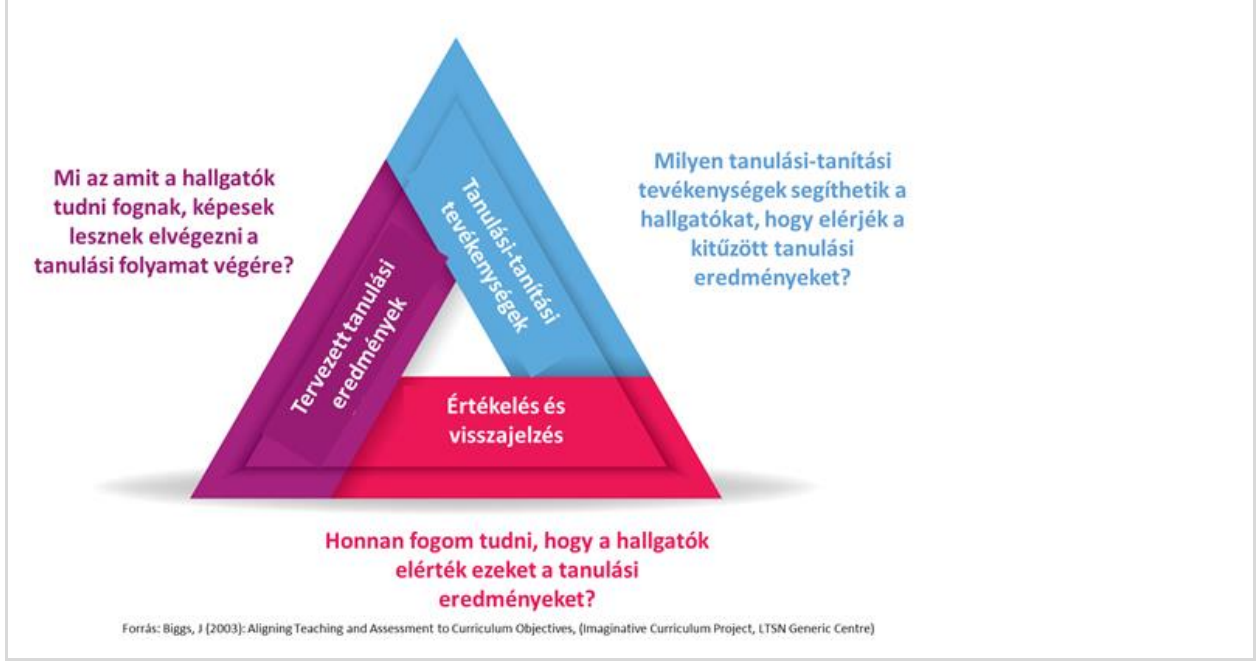

A konstruktív összehangolás főbb kérdései. [konstruktiv\_osszehangolas.png]

A Canvas segítségével különböző tartalmakat lehet létrehozni, illetve különböző elemeket lehet feltölteni/belinkelni. Ezeket funkciójuk alapján érdemes átgondolni, így lehetőségeinknek végül is csak a kreativitásunk szab határt. Az alapvető tartalom-elemek, amelyeket a Canvasban használhatunk:

- **Oldal**: egy üres lap, amelyet szabadon szerkeszthetünk és tölthetünk fel tartalommal. Lehetőségünk van szöveges tartalmat beilleszteni, formázni, de tudunk képet és videót is integrálni. Lehetőségünk van a Canvas más részeire mutató linkek elhelyezésére, fájlokra való linkelésre is. Amikor létrehozunk egy oldalt, akkor lehetőségünk van menteni (ekkor még a hallgatók nem látják) vagy rögtön publikálni is (mentés és publikálás). Alapesetben a létrehozott oldal az "Oldalak" fül alatt található. A létrehozott oldalt hozzáadhatjuk a modulok fülben lévő egyik blokkhoz is. Az oldalak létrehozására az ELTE Oktatási Igazgatóság által készített videó nyújt további segítséget: [https://www.youtube.com/watch?v=BYXt\\_Y1DE-k](https://www.youtube.com/watch?v=BYXt_Y1DE-k)

### **Tipp!**

Az oldal létrehozásánál azt is beállíthatjuk, hogy a hallgatók is képesek legyenek szerkeszteni az oldal tartalmát. Ezáltal egy közösen szerkesztett felületet hozhatunk létre, ahol a hallgatók közösen gyűjthetnek tartalmakat például egy ötletbörze keretében. Erre más megoldások is alkalmazhatók (lásd a következő fejezetekben).

- **Fájl**: A Canvasba különböző fájlokat is feltölthetünk (pdf, prezentáció, dokumentum, táblázat stb.). A Fájlok fül alatt mappákat is létrehozhatunk a tartalom hatékonyabb rendezése érdekében. Érdemes a feltöltés után beszédesen elnevezni a fájlt, hogy a hallgató is be tudja azonosítani annak tartalmát.
- Fórum: A fórum egy egyszerű üzenetküldő felület, ahol a kurzus résztvevői oszthatnak meg üzeneteket, akár fájlfeltöltéssel is kiegészítve. A fórumok lehetnek értékelt feladatok is, de lehet technikai jellegű kurzusfórumként is üzemeltetni. A fórum létrehozásakor beállíthatjuk a szálakba szedett válaszok lehetőségét (így lehetőségünk van válaszolni egy adott fórum-bejegyzésre, így a mi bejegyzésünk eggyel beljebb ütve, az adott fórumbejegyzés alatt jelenik meg), vagy a lájkolást is.
- Feladat: Egy általános felület, ahol a hallgatóktól kérhetünk be valamilyen aktivitást. A feladat részletes leírása után lehetőségünk van az értékelési mód kiválasztására (pontszám, százalék, kész/hiányos stb.), a beadás típusának megadására (pl. fájfeltöltés vagy csak a feladatbeadásnál szöveg beadása). A feladatokat csoportos feladatként is kiadhatjuk, társértékelést is kérhetünk, illetve határidőket is beállíthatunk. A feladatok létrehozásáról később lesz szó.
- **Kvíz:** Kifejezetten teszt-jellegű feladat létrehozására van lehetőség itt, amelyet változatos feladattípusokkal tudunk feltölteni (pl. behelyettesítős, feleletválasztós, szabad szövegű válasz stb.). Ezekről részletesebben a következő blokkban lesz szó.
- **Külső URL**: A Canvas felületre bármilyen külső linket is betehetünk (pl. Egy videóra mutató link, ha nem akarjuk egy oldalba beágyazni a felületen) vagy egy olvasnivalóra mutató link (ha nem akarjuk a pdf-et fájlként feltölteni).

Látható, hogy a Canvas felületünket számos tartalom- és tevékenység-elemmel tölthetjük fel. Hogy megkönnyítse ennek az áttekintését és a rendszerezését, lehetőségünk van a tartalmakat különböző modulokban, különböző blokkokba szervezni. Erre a "Modulok" fül alatt van lehetőségünk. Itt tudunk új modult hozzáadni (egy blokk), amibe azután bele tudjuk pakolni a korábban létrehozott tartalmakat, vagy ezen a felületen is elindíthatjuk a létrehozásukat. A következő kép egy példát mutat egy blokk kinézetére, felépítésére.

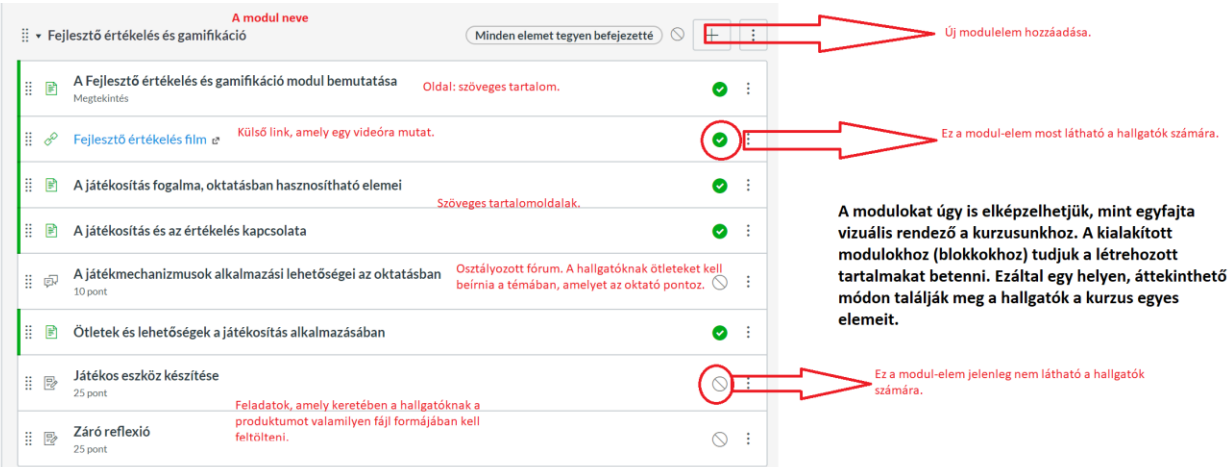

Egy modul lehetséges felépítése. [canvas\_segedlet2.png]

Mindig figyeljünk oda a jelzésekre, hogy mely tartalmak elérhetők/láthatók a hallgatók számára. Ezt tudjuk ellenőrizni a korábban említett hallgatói nézet segítségével is.

## **További, a Canvas használatával kapcsolatos segédanyagok:** ● Canvas felhasználói kézikönyv: [https://www.elte.hu/dstore/document/4593/Canvas](https://www.elte.hu/dstore/document/4593/Canvas-kezikonyv.pdf)[kezikonyv.pdf](https://www.elte.hu/dstore/document/4593/Canvas-kezikonyv.pdf) ● Az ELTE Oktatási Igazgatósága által készített leírások, segédletek, videók: <https://www.elte.hu/elearning/lms>

## <span id="page-13-0"></span>A Canvas LMS-rendszerbe beépített, főbb funkcióinak részletes bemutatása

### **Áttekintés**

Ebben a részben ismertetjük a Canvas rendszerben megtalálható főbb funkciókat, amelyeket hozzá tud rendelni a kurzusaihoz.

### **Témák - a Canvas főbb funkciói:**

- Naptár és események ütemezése
- Feladatok létrehozása, ezzel kapcsolatos ajánlások és lehetőségek
- Értékelőtáblák, amelyek megkönnyítik a tanulói munkák értékelését, társértékelését
- A Gyorsértékelő rövid ismertetése, ami a visszajelzés gyorsaságát és hatékonyságát növelheti
- A Kvízek létrehozása, kezelése és főbb ajánlások alkalmazásukkal kapcsolatosan

### **Mielőtt hozzákezdene…**

### **Technikai jártasság felmérése**

● A Canvas LMS-rendszer főbb funkcióit ismertettük korábban, néhány távoktatásban alkalmazható funkciót, lehetőséget ismertetünk ebben a részben.

### **Pedagógiai megfontolások**

- A hallgató számára előnyös, ha mindent egy helyen, jól áttekinthető formában talál meg a Canvas felületén.
- Az tanulási eredmények, elvégzett feladatok és az azokra kapott visszajelzések és pontszámok pontos nyomkövetése fontos a hallgató számára, áttekinthetővé teszi a saját tanulási folyamatát.

### **Technikai előfeltételek**

● Interneteléréssel rendelkező bármilyen asztali számítógép vagy laptop.

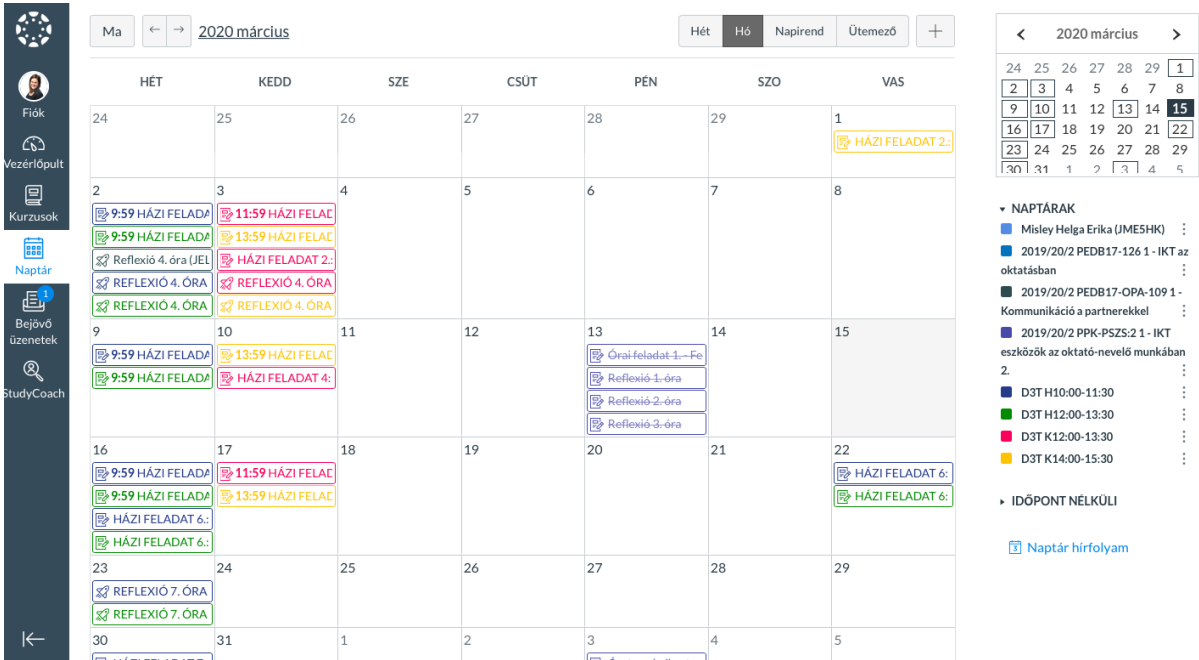

## Naptár és események ütemezése

### Canvas naptár nézet

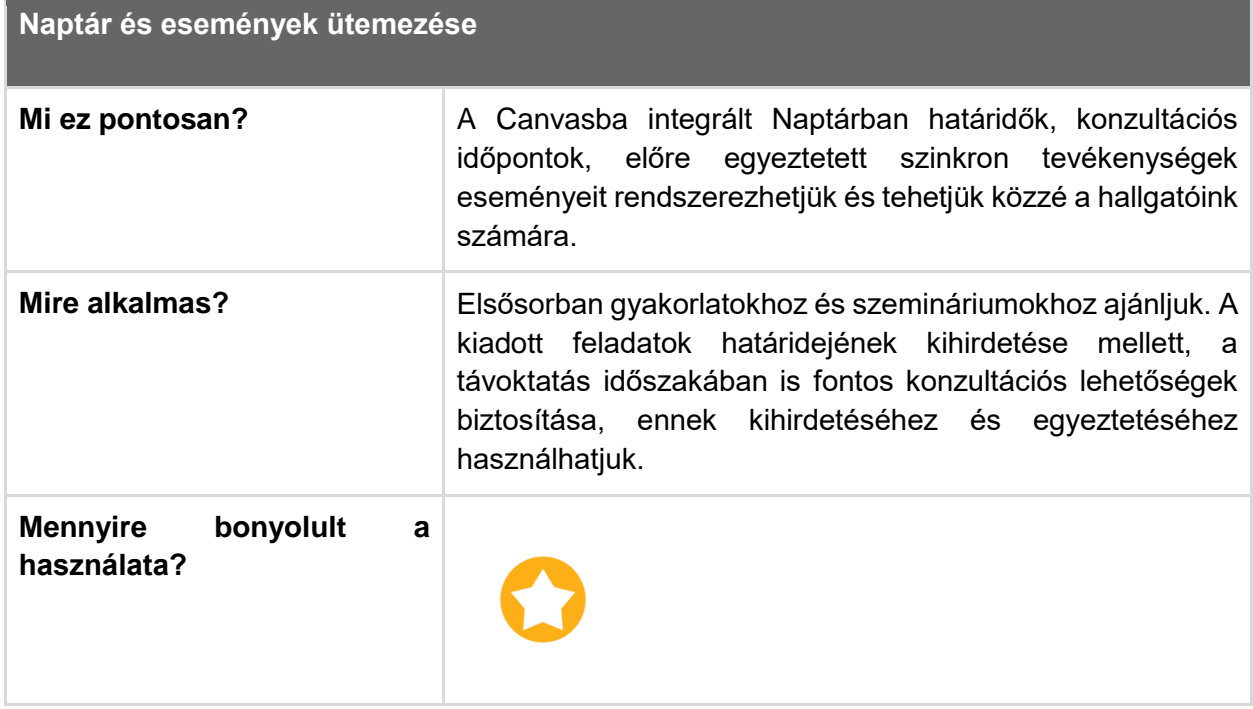

![](_page_15_Picture_141.jpeg)

## Feladatok létrehozása

![](_page_15_Picture_2.jpeg)

![](_page_16_Picture_115.jpeg)

## Értékelőtáblák

![](_page_17_Picture_47.jpeg)

![](_page_17_Picture_48.jpeg)

![](_page_17_Picture_49.jpeg)

![](_page_18_Picture_61.jpeg)

## Gyorsértékelő

![](_page_18_Picture_62.jpeg)

Canvas feladat gyorsértékelése

![](_page_19_Picture_69.jpeg)

## Kvízek

![](_page_20_Picture_77.jpeg)

Canvas kvíz létrehozása és képek szerkesztése

| Értékelésbe beleszámító és gyakorló kvízek, felmérések |                                                                                                    |
|--------------------------------------------------------|----------------------------------------------------------------------------------------------------|
| Mi ez pontosan?                                        | Egyszerű és a Canvas LMS-ben jól nyomonkövethető<br>gyakorló és értékelésbe beleszámító felmérések<br>létrehozására használható funkció.                                                                                                    |
| Mire alkalmas?                                         | A Canvas LMS-en belül létrehozhatunk kvízeket is, amiket<br>diagnosztikus, formatív és szummatív értékelésre is<br>használhatunk. Minden kvíz beállításánál választhatunk,<br>hogy beleszámítson-e az értékelésbe, vagy ne, illetve, hogy<br>egyszerű gyakorló feladatsort szeretnénk-e a hallgatónak<br>kiadni. Az értékelésbe beleszámító, téttel járó felmérés<br>esetében érdemes lehet a kitöltéshez időkorlátot beállítani.<br>Kvíz létrehozásakor először a tesztleírást, fontosabb<br>instrukciókat adhatjuk meg, majd külön fülön keresztül lehet<br>a kérdéseket létrehozni, szerkeszteni.<br>főbb<br>kérdéstípusok: feleletválasztós, igaz/hamis,<br>A<br>behelyettesítés, többszörös választás, párosítás, valamint<br>esszé és fájlfeltöltés is lehetséges. A kérdéseink egy<br>kérdésbankba kerülnek, amiket később<br>bármikor<br>felhasználhatunk. |

![](_page_21_Picture_93.jpeg)

## <span id="page-21-0"></span>A Canvas LMS-be integrálható vagy bevonható külső alkalmazások részletes bemutatása

### **Áttekintés**

Ebben a fejezetben a Canvas rendszerébe integrálható vagy bevonható alkalmazásokról adunk áttekintést. A segédlet értékeléshez, önálló gyakorláshoz, online együttműködéshez, közös munka megvalósításához nyújt támpontot.

A fejezetben megtalálhatók ötletek arra vonatkozóan is, hogy változatos célokhoz milyen alkalmazásokat tudunk még bevonni a hallgatókkal végzett elsősorban gyakorlati munka támogatásához.

### **Témák - önálló és csoportos munkát támogató külső alkalmazások**

- *1. Külső online értékelési alkalmazások*
- *2. Interaktív gyakorló feladatok*
- *3. Különböző tartalmak csoportos posztolása és rendszerezése*
- *4. Közösen szerkeszthető dokumentumok a Google alkalmazásai segítségével*

### **Mielőtt hozzákezdene…**

#### **Technikai jártasság felmérése**

- Könnyen kezelhető és a hallgatókkal gyorsan megosztható külső eszközök széles köre érhető el ingyenesen, az eligazodás nehézségét a bőség zavara okozhatja.
- Az előző részben a Canvas belső kvízének lehetőségeit ajánlottuk, ezen kívül számonkéréshez és ellenőrzéshez különböző webes értékelési megoldásokat találhatunk, amelyek könnyen kezelhetők és gyorsan integrálhatók a tanítási-tanulási folyamatba.

### **Pedagógiai megfontolások**

- Külső alkalmazásokat akkor érdemes használni, ha a saját céljainkhoz, választott munkaformához vagy feladatvégzés illeszkedő belső Canvas lehetőséget nem találtunk. Gondoljunk arra, hogy a hallgatóinknak mennyi különböző alkalmazással, platformmal kell egyszerre megismerkedniük.
- A Google alkalmazások előnye a közös szerkesztés, együttműködés lehetősége, fontos, hogy amennyiben pontosan szeretnénk tudni, ki mivel járult hozzá a munkához, akkor e-mailes meghívást alkalmazzunk.
- A gyakorló és ellenőrző feladatsorokat célszerű zárt kérdésekből kialakítani. A téttel bíró teszteknél érdemes kézi ellenőrzést beállítva szöveges, esszé típusú feladatokat alkalmazni.

#### **Technikai előfeltételek**

● Google fiók, interneteléréssel rendelkező bármilyen asztali számítógép vagy laptop. Az ajánlott alkalmazások tableten keresztül elsősorban hallgatói oldalról, pl. teszt kitöltéshez, feladat beadáshoz használhatók.

Hogyan tudok külső online értékelési alkalmazásokat, megoldásokat, teszteket létrehozni, beépíteni a kurzusomba?

![](_page_23_Picture_247.jpeg)

![](_page_24_Picture_192.jpeg)

### **Tipp!**

*Miben NEM érdemes gondolkodni?*

Az interneten keringő ajánlások között szereplő mérés-értékelési alkalmazások jelentős része kifejezetten osztálytermi környezetre alkalmazható, és még szinkron tanulási folyamatoknál sem, vagy csak nagyon körülményesen lehet azokat használni, ilyen például a Kahoot, Plickers.

## Hogyan tudok önálló interaktív gyakorló feladatokat készíteni?

![](_page_25_Picture_73.jpeg)

![](_page_26_Picture_35.jpeg)

Learningapps tankocka. Kép forrása: LearningApps.org

Hogyan hozhatok létre fehér táblához hasonló felületet a hallgatók gondolatainak vagy különféle tartalmak összegyűjtésére, rendezésére?

![](_page_26_Picture_36.jpeg)

![](_page_27_Picture_100.jpeg)

Egy falhoz vagy fehértáblához hasonló felületeket kínáló alkalmazásokat linken, vagy a Canvas kurzus egy belső oldalára beágyazva is használhatunk. Ezek segíthetik a csoportmunka során megjelenő közös ötletelést, illetve interakciót is biztosítanak, a posztok akár lájkolhatók, kommentelhetők.

![](_page_27_Picture_2.jpeg)

*Padlet oldal*

A Padleten olyan egyedi falat hozhatunk létre, amelyre mi és a hallgatók is posztolhatunk különböző tartalmakat, ez lehet szöveg, kép, fotó, link, vagy kisebb méretű file. Az oldal megosztása linken keresztül és egy oldalra beágyazva is könnyedén beilleszthető a kurzusunk Canvas színterére.

Ingyenesen 3 padlet oldal hozható létre, az alábbi linken keresztül tud regisztrálni[:](https://padlet.com/referrals/edtech_elte)

[https://padlet.com/referrals/edtech\\_elte](https://padlet.com/referrals/edtech_elte)

De a már nem használt oldal tartalma lementhető, illetve több e-mail címmel több padlet fiókunk is lehet.

Részletes magyar nyelvű ismertető: [http://technologiatanaroknak.blogspot.com/2015/05/padlet](http://technologiatanaroknak.blogspot.com/2015/05/padlet-ismerteto.html)[ismerteto.html](http://technologiatanaroknak.blogspot.com/2015/05/padlet-ismerteto.html)

![](_page_28_Picture_5.jpeg)

Kép forrása: [softstribe.com](https://softstribe.com/wp-content/uploads/2013/05/scrumblr-Demo.png)

### *Scrumblr*

Ingyenes fehértábla alkalmazás, amelyben segítségével egyszerű szöveges cetliket tudunk egy táblán elhelyezni és rendszerezni. A hallgatók linken keresztül tudnak csatlakozni, posztolni. Az oldalhoz nem kell regisztráció, a felület a <http://scrumblr.ca/> linken keresztül elérhető és azonnal létrehozható.

Angol nyelvű tutorial videó:

<https://www.youtube.com/watch?v=RWGMOkxaofc>

![](_page_29_Figure_0.jpeg)

*Flinga fehértábla*

Egy ingyenes finn egyetemi fejlesztésű fehértábla alkalmazás. Gondolattérképek kirajzolására, fogalmak, gondolatok rendezésére használható, logikusan felépített és letisztult. E-mailes regisztrációval<https://flinga.fi/> oldalon tudunk belépni. A hallgatók linken keresztül, vagy a flinga.fi oldalon a megadott csatlakozási kóddal látják a felületet, jogosultságaikat mi menedzseljük.

### **Angol nyelvű tutorial videó:**

[https://www.youtube.com/watch?v=w0\\_vj5WucLc](https://www.youtube.com/watch?v=w0_vj5WucLc)

Hogyan hozhatok létre közösen szerkeszthető dokumentumokat, táblázatokat, vagy diasorokat?

![](_page_30_Picture_83.jpeg)

A Google ingyenes felhő-alapú alkalmazások széles körét kínálja, amelyeket a Google Drive fiókunkból tudunk elérni, ajánlott a kurzusaink Google dokumentumait külön Drive-mappákba rendezve tárolni és onnan megosztani a hallgatókkal. Az alkalmazások mindegyike közösen szerkeszthető, így szinkron és aszinkron tevékenységekhez is kiváló választás lehet.

![](_page_31_Picture_9.jpeg)

Google Dokumentumok közös szerkesztése

<span id="page-32-0"></span>A Canvas LMS-be integrálható aszinkron lehetőségek előadásokhoz, gyakorlatokhoz: hanggal kísért prezentáció, előadásvideó, hangos képernyővideó

### **Áttekintés**

Ebben a fejezetben a hanggal kísért digitálisan rögzített tanári előadás, magyarázat, elbeszélés, szemléltetés, valamint a hallgatói kiselőadások *aszinkron (nem valós időben zajló)* megvalósításához kap segítséget.

A fejezetben megtalálhatók ötletek arra vonatkozóan is, hogy az elkészült digitális előadást hogyan tudja megosztani és alkalmazni más oktatási módszerekkel együtt: integrálás a *Canvasba*, *Canvasban* kitűzött megbeszélés, vita, kooperatív és alkotó feladatok.

### **Témák - öt javaslat az aszinkron megoldásokra**

- *1. Hanggal (és videóval) kísért PowerPoint bemutató készítése*
- *2. Hanggal (és videóval) kísért Prezi bemutató készítése*
- *3. Interaktív előadásvideó EdPuzzle-ben*
- *4. Többablakos előadásvideó készítése webkonferencia-szoftverek segítségével*
- *5. Hanggal kísért képernyővideó készítése egyéb alkalmazásokkal*

### **Mielőtt hozzákezdene…**

### **Technikai jártasság felmérése**

Léteznek nagyon egyszerű és összetettebb alkalmazások a saját hanggal (és videóval) kísért digitális előadások (prezentáció, weboldalak, programok bemutatása és magyarázata) létrehozásához.

### **Pedagógiai megfontolások**

- a koncentrációs-képesség ideje miatt érdemes az anyagokat kisebb részekre feldarabolni (<10 perc)
- a hallgatók bevonása érdekében érdemes interaktív és kreatív feladatok meghatároznunk a tovább gondoláshoz (pl. kérdezés, megbeszélés, vita, alkotás)

### **Technikai előfeltételek**

● Hangkártya, beépített mikrofon, hangszóró, esetleg webkamera szükséges.

![](_page_33_Picture_83.jpeg)

### Hanggal (és videóval) kísért PowerPoint bemutató készítése

Ha van hangkártyája, mikrofonja és hangszórója (szükség esetén webkamerája), egyszerűen rögzítheti PowerPoint-bemutatóját hangos kísérőszöveggel, valamint szabadkézi annotációval (pl. aláhúzások a hangos magyarázat során). A felvétel az elkészítés után ugyanúgy viselkedik, mint bármelyik Diavetítés módban lejátszható bemutató, azaz a hallgatók látják a diákat, annotációkat és hallják az Ön narrációját. A hangos bemutatót lementheti prezentációként és megoszthatja a hallgatókkal, de lehetőség van anyagot videofájlként is elmenteni.

![](_page_34_Picture_95.jpeg)

Kép forrása: https://support.office.com/ PowerPoint Diavetítés felvétele funkció

### *Hogyan tehetjük interaktívvá a hangos PowerPointtal támogatott tevékenységet?*

### *Canvas*

Az elkészített előadást (előadásrészeket) feltölthetjük a kurzus *Canvas* oldalára, majd innen *Canvas* feladatba linkelhetjük be őket (lásd feladatok Canvasban). Az előadást a *Canvasban* az órához létrehozott *Canvas* oldalon is megoszthatjuk és feladatban utalhatunk rá.

### *Edpuzzle*

Ha videóként mentjük ki a prezentációt az feltölthetjük az *EdPuzzle* alkalmazásba kérdéseket, tesztkérdéseket fűzhetünk hozzá. Amikor a hallgatók *EdPuzzleben* nézik az általunk feladatokkal ellátott videót, a lejátszás az általunk megjelölt pontokban megáll és csak akkor folytatható, ha a hallgató megválaszolja a beszúrt kérdéseket. A hallgatók válaszait név szerint rögzíti a rendszer és ezeket ellenőrizhetjük (lásd *EdPuzzle* leírás – [55. oldal\)](#page-36-0). Az *EdPuzzle* videónk linkje elhelyezhető egy *Canvas* feladatban vagy *Canvas* oldalon.

### **Hogyan tehetjük kreatívvá a hangos PowerPoint bemutatóval támogatott tevékenységet?**

Ezt a rövid leírást hallgatóinkkal is megoszthatjuk és megkérhetjük őket, hogy ők maguk készítsenek narrált, annotált *PowerPoint* bemutatót.

### Hanggal (és videóval) kísért Prezi bemutató készítése

![](_page_35_Picture_97.jpeg)

Ha van hangkártyája, mikrofonja és hangszórója (szükség esetén webkamerája) *Prezi* videót is készíthet előadásaihoz. A videó elkészítéséhez regisztrálnia szükséges a *Prezi* oldalán.

### **Hogyan tehetjük interaktívvá a Prezi videóval támogatott tevékenységet?**

Az elkészült *Prezi* videót linkjét megoszthatjuk egy *Canvas* feladatban és beágyazhatjuk az adott óra *Canvas* oldalába.

### **Hogyan tehetjük kreatívvá a Prezi videóval támogatott tevékenységet?**

Ezt a rövid leírást hallgatóinkkal is megoszthatjuk és megkérhetjük őket, hogy ők maguk készítsenek *Prezi* videót egy témában.

### <span id="page-36-0"></span>Interaktív előadásvideó készítése EdPuzzle-ben

![](_page_36_Picture_88.jpeg)

Az *EdPuzzle* egy olyan alkalmazás, amelynek segítségével az általunk készített videókat, vagy online fellelhető kész videókat tudjuk interaktívvá tenni, azáltal, hogy a videók általunk kiválasztott részeibe kérdéseket szúrunk be. Két fajta feladatot illeszthetünk be a videóba: nyitottat vagy feleleltválasztóst. Ezen kívül lehetőség van jegyzet beszúrására is, ha valamilyen fontos információra szeretnénk felhívni a hallgatók figyelmét vagy ha jelezni szeretnénk, hogy jegyzeteljenek, mert a bemutatott információra szükségük lesz a következő kérdés megválaszolásához. Az elkészült kérdésekkel ellátott videót link segítségével tudjuk megosztani a hallgatókkal. Hallgatói megtekintéskor a videó automatikusan megáll egy-egy kérdés megjelenésekor és csak akkor folytatódik, ha hallgató beírja a válaszát. A hallgatók válaszait név szerint rögzíti a rendszer és ezeket ellenőrizhetjük.

![](_page_37_Picture_0.jpeg)

Forrás:<https://catlintucker.com/> Edpuzzle tanulói válaszok megtekintése

### **Hogyan tehetjük kreatívvá az EdPuzzle-el támogatott tevékenységet?**

Ezt a rövid leírást akár hallgatóinkkal is megoszthatjuk és megkérhetjük őket, hogy ők maguk készítsenek *EdPuzzle* videót egy témában.

![](_page_38_Picture_105.jpeg)

A *Cisco Webex*, *Zoom* és *Microsft Teams* webkonferenciák lebonyolításán túl alkalmasak arra is, hogy videót készítsünk az előadásunkról, mivel bennük konferenciarésztvevők nélkül is tudunk felvételt rögzíteni. Azért érdemes ezeket az alkalmazásokat ilyen célra használni, mert nemcsak a prezentációk narrált bemutatására alkalmasak, hanem az előadásban saját képernyőnkről weblapokat, különböző szoftvereket is megmutathatunk és magyarázhatunk el működés közben (pl. SPSS, MPlus, Atlas.ti) egyszerűen.

### **Hogyan tehetjük interaktívvá a videóbemutatóval támogatott tevékenységet?**

Az elkészült videó linkjét megoszthatjuk egy *Canvas* feladatban és beágyazhatjuk az adott óra *Canvas* oldalába.

### Képernyővideó készítése egyéb alkalmazásokkal

![](_page_39_Picture_95.jpeg)

Előfordulhat, hogy asztali programok (pl. SPSS, Atlas.ti, MPlus) működését szeretnénk csak megmutatni. Ilyen esetben érdemes hangos képernyővideót (videót arról, amit az oktató a saját gépén futtat, nyit meg) készíteni a hallgatóknak.

### **Hogyan tehetjük interaktívvá a képernyővideóval támogatott tevékenységet?**

Az elkészült videó linkjét megoszthatjuk egy *Canvas* feladatban és beágyazhatjuk az adott óra *Canvas* oldalába.

### **Hogyan tehetjük kreatívvá a képernyővideóval támogatott tevékenységet?**

Ezt a rövid leírást hallgatóinkkal is megoszthatjuk és megkérhetjük őket, hogy ők maguk készítsenek képernyővideót egy program alkalmazásáról, ha ezt indokoltnak látjuk.

### **Tipp!**

#### **Videók megosztása a YouTube-on**

Előfordulhat, hogy a *Canvas* lelassul, vagy nem képes nagy mennyiségű videó tárolására. Ebben az esetben érdemes lehet egy saját *YouTube* csatornát indítani és a videóinkat erre feltölteni, ezeket privát módba állítani, a *Canvasban* pedig csak a videók youtube linkjét megosztani a hallgatókkal vagy egy adott óra *Canvas* oldalába beágyazni ezeket.

#### **Segédlet a készítéshez:**

- Elérés:<https://studio.youtube.com/>
- <span id="page-40-0"></span>● Oktatóanyag[:https://creatoracademy.youtube.com/page/course/bootcamp](https://creatoracademy.youtube.com/page/course/bootcamp-foundations?hl=en)[foundations?hl=en](https://creatoracademy.youtube.com/page/course/bootcamp-foundations?hl=en)

A Canvas LMS-be integrálható szinkron lehetőségek: Online konferenciák, webináriumok

![](_page_41_Picture_112.jpeg)

[kezikonyv.pdf](https://www.elte.hu/media/28/7f/a0ba994c1f1166fdbcc099f2079fa3e4d7843f8c6670aec94d7068706dc9/webex-kezikonyv.pdf) (az ELTE-én keresztül történő bejelentkezés jelenleg nem működik)

### **Áttekintés**

A webináriumok szinkron (valósidejű) megoldást jelenthetnek előadások és szemináriumok megtartásához, valamint intézményi értekezletek lebonyolításához, online fogadóórához.

- Ön és hallgatói/kollégái egy webkonferencia platformon keresztül úgy kommunikálhatnak, hogy közben hallják (kis csoportok esetében láthatják is) egymást, diavetítést és a számítógépükön futó alkalmazások képernyőképét meg tudják osztani egymással. Lehetőség van arra is, hogy párhuzamosan írásban is kommunikáljanak egymással a résztvevők a csevegő (Chat) funkción keresztül, továbbá felméréseket (Poll) és közösen szerkeszthető ötletelő felültek (Whiteboard) is meg lehet osztani.
- Az előadások és szemináriumok teljes mértékben megvalósíthatók webináriumokon keresztül, ha megvannak a megfelelő technikai feltételek az oktatói és hallgatói oldalon is. Ezek a programok alapvetően megbízhatóan működnek akár nagy résztvevői számmal is, mert nagyvállaltokra optimalizálták őket, ahol gyakran országokon átívelő sokfős csapatok dolgoznak együtt, azonban a jelenlegi helyzetben előfordulhatnak előre nem kiküszöbölhető problémák. Ezért az ELTE JOKT ajánlása a szinkron megoldások használatára vonatkozóan az, hogy csak maximum 30 fős kurzusok során használjuk őket!
- A webináriumot oktatóként mi hozzuk létre, majd egy link segítségével hívjuk meg a hallgatókat, akik otthon saját gépükön, mobileszközeiken, vagy akár telefonon is csatlakozhatnak. A webináriumokat videóként rögzíteni lehet, így visszanézhető azok számára is, akik valamilyen technikai vagy egyéb probléma miatt esetleg mégsem tudtak részt venni.

### **Témák**

- *1. Webinárium Zoomban*
- *2. Webinárium Cisco Webexben*
- *3. Webinárium Microsoft Teamsben*

### **Mielőtt hozzákezdene…**

#### **Technikai jártasság felmérése**

- Léteznek egyszerűbb és bonyolultabb webinárium platformok.
- A webináriumok előkészítése, lebonyolítása és rögzítése nem feltétlenül kíván különleges technikai képességeket, de szükségünk lesz időre míg kiismerjük a rendszert mind az oktatói mind a hallgatói oldalon. Közös oktatói próba-webináriumok segíthetik az első lépéseket.

### **Pedagógiai megfontolások**

A figyelem fenntartása és a hallgatók bevonása érdekében a következőket tehetjük:

- · a hallgatók név szerinti szólítása a webinárium megkezdésekor (névsorolvasás) kisebb létszámú csoportoknál
- · az oktatói prezentációk 10-15 perces blokkokra bontása, azaz nem beszélünk többet, mint 10-15 perc
- · élőben, hanggal feltett hallgatói kérdések és válaszok beiktatása, hangos vita beiktatása
- · idő biztosítása a hallgatói válaszok átgondolására mielőtt beszélnének
- a hallgatók név szerinti felszólítása, kérdezése
- · a résztvevők közötti párbeszéd ösztönzése a párhuzamosan futó csevegő felületen (Chat) gondolatébresztő kérdésekkel
- · felmérések (Poll) és közösen írható ötletelő felületek (Whiteboard) felhasználása
- · csoportbontás, azaz páros, kiscsoportos tevékenységek kitűzése webinárium során (csak a *Zoomban* van erre beépített lehetőség, amit a későbbiekben részletesen kifejtünk)
- · a hallgatók saját prezentáció- és képernyő-megosztási lehetőségeinek kihasználása.

### **Technikai előfeltételek**

- Hangkártya, beépített mikrofon, hangszóró, webkamera (ez utóbbi nem feltétlenül) szükséges.
- Megbízható és megfelelő sávszélességű internet-kapcsolat (lásd a konkrét alkalmazásoknál) szükséges.

## Webinárium Zoomban, Cisco Webexben és Microsoft Teamsben

![](_page_44_Picture_1.jpeg)

Forrás: https://blogs.iu.edu/ Zoom meeting képernyőképe

![](_page_44_Picture_3.jpeg)

Forrás: https://www.cisco.com/ Cisco Webex meeting képernyőképe

![](_page_44_Picture_5.jpeg)

Forrás: https://techcommunity.microsoft.com MS Teams meeting képernyőképe

Bármelyik webinárium-alkalmazást használja, a következő lépések szükségesek az előkészítéshez és lebonyolításhoz.

- *1. Regisztráció a webináriumfelületre*
- *2. Asztali alkalmazás letöltése és telepítése*
- 3. *Webinárium időpontjának és időtartamának kiválasztása* (Ez csak a kontaktórák órarendi idejében történhet!)
- *4. A résztvevőkkel megosztható webináriumlink létrehozása és kiküldése a hallgatóknak*
- *5. Felkészülés a webináriumra*
	- Írjuk össze a webináriumot érintő etikett főbb pontjait a bemutatónk első diáján: Pl. lenémított mikrofonnal és videóval kapcsolódjanak a résztvevők, kérdéseiket a chat ablakban tegyék fel, várják meg míg az oktató lehetőséget biztosít a kérdésekre, beszélgetésre.
	- Készítsük elő a webinárium diasorát.
	- Készítsük elő a bemutatandó weboldalakat, alkalmazásokat.
	- Tervezzük meg az interaktív elemeket: chat kérdések, pollok, whiteboard.
- *6. Teendők webinárium előtt 15 perccel*
	- Indítsuk el webináriumot, mert a hallgatók csak akkor tudnak csatlakozni.
	- Nyissuk meg a prezentációnkat.
	- Nyissuk meg azokat az alkalmazásokat és weboldalakat, amiket meg szeretnénk mutatni a hallgatóknak.
	- Ha van extra gépünk, résztvevőként is regisztrálhatunk a saját webináriumunkra, hogy lássuk a hallgatói oldalt.
- *7. Teendők webinárium alatt*
	- Állítsuk be jogosultságokat igényeink szerint: ki oszthat meg videót, ki hallható (némítás feloldása), ki oszthat meg tartalmat. Ezeket, ha szükséges a webinárium során igény szerint változtathatjuk, például átadhatjuk szót a hallgatóknak, vagy jogosultságot adhatunk arra, hogy ők is megoszthassanak tartalmakat, prezentálhassanak. Általában a presenter (előadó) szerepben mindenféle

megosztásra van lehetőség, míg az attendee (résztvevő) szerepben nincs, de ezt feltétlenül ellenőrizzük.

- Indítsuk el a videófelvételt a webinárium megkezdésekor.
- Saját bemutatónk alatt figyeljük a chatfelületet.
- Moderáljuk az interaktív tevékenységeket.
- *8. Teendők webinárium után*
	- Az elmentett webináriumvideót osszuk meg a hallgatókkal. Töltsük fel a videót *Youtubera* privát módban és a linket osszuk meg a *Canvasban* vagy töltsük fel a videót egyenesen a *Canvasba*.
	- A prezentációt és egyéb bemutatott anyagokat is töltsük fel a *Canvasra*.

A Zoom, Cisco Webex és MS Teams webinárium-applikációk bemutatása és összehasonlítása

A következőkben három, ingyenesen használható webinárium megtartására alkalmas felületet mutatunk be, melyeket praktikus szempontok mentén össze is hasonlítunk annak céljóbál, hogy Ön a technológiai tudása, pedagógiai céljai és technikai feltételei mentén tudja kiválasztani a legmegfelelőbbet.

### *Tipp!*

A táblázat végén részletes útmutatót talál, ahol lépésről lépésre követheti az adott felülettel kapcsolatos tudnivalókat, azok beüzemelését és használatát!

![](_page_46_Picture_139.jpeg)

![](_page_47_Picture_184.jpeg)

![](_page_48_Picture_206.jpeg)

### **Segédlet a Zoomhoz**

Elérhető[:](https://zoom.us/) <https://zoom.us/> Oktatóanyagok[:](https://support.zoom.us/hc/en-us/articles/206618765-Zoom-Video-Tutorials?flash_digest=19f9b88cf702f735f8cacb90fe091919a89edb92) [https://support.zoom.us/hc/en-us/articles/206618765-Zoom-Video-](https://support.zoom.us/hc/en-us/articles/206618765-Zoom-Video-Tutorials?flash_digest=19f9b88cf702f735f8cacb90fe091919a89edb92)[Tutorials?flash\\_digest=19f9b88cf702f735f8cacb90fe091919a89edb92](https://support.zoom.us/hc/en-us/articles/206618765-Zoom-Video-Tutorials?flash_digest=19f9b88cf702f735f8cacb90fe091919a89edb92)

### **Segédlet a Cisco Webexhez**

Elérhető[:](https://www.webex.com/) <https://www.webex.com/>

Oktatóanyagok:

<https://help.webex.com/en-us/nrebr3c/Get-Started-with-Cisco-Webex-Meetings-for-Hosts> [https://www.elte.hu/media/28/7f/a0ba994c1f1166fdbcc099f2079fa3e4d7843f8c6670aec94d706](https://www.elte.hu/media/28/7f/a0ba994c1f1166fdbcc099f2079fa3e4d7843f8c6670aec94d7068706dc9/webex-kezikonyv.pdf) [8706dc9/webex-kezikonyv.pdf](https://www.elte.hu/media/28/7f/a0ba994c1f1166fdbcc099f2079fa3e4d7843f8c6670aec94d7068706dc9/webex-kezikonyv.pdf) (az ELTE-én keresztül történő bejelentkezés jelenleg nem működik)

### **Segédlet a MS Teamshez:**

Elérhető[:](http://iig.elte.hu/hir?id=NW-294) <http://iig.elte.hu/hir?id=NW-294>

Oktatóanyagok: [https://support.office.com/en-us/article/video-plan-and-schedule-a-live-event](https://support.office.com/en-us/article/video-plan-and-schedule-a-live-event-f92363a0-6d98-46d2-bdd9-f2248075e502)[f92363a0-6d98-46d2-bdd9-f2248075e502](https://support.office.com/en-us/article/video-plan-and-schedule-a-live-event-f92363a0-6d98-46d2-bdd9-f2248075e502)

# Kontakt tevékenységet kiváltó online megoldások - Összegző táblázat

![](_page_49_Picture_280.jpeg)

# Nemzetközi és hazai jó gyakorlatok, tematikus linkgyűjtemények

- **Amazing Educational Resources:** Kérdések és válaszok, glosszárium, jó gyakorlatok a világ minden részéről online tanulás témakörben. Elérhető[:](http://www.amazingeducationalresources.com/?fbclid=IwAR0vnJ58kCU5G4kfkWS1Y4mIqyA5IXraJIcflQDeGKz4wOsy5mjgVpONfIU) [http://www.amazingeducationalresources.com/?fbclid=IwAR0vnJ58kCU5G4kfkWS1Y4m](http://www.amazingeducationalresources.com/?fbclid=IwAR0vnJ58kCU5G4kfkWS1Y4mIqyA5IXraJIcflQDeGKz4wOsy5mjgVpONfIU) [IqyA5IXraJIcflQDeGKz4wOsy5mjgVpONfIU](http://www.amazingeducationalresources.com/?fbclid=IwAR0vnJ58kCU5G4kfkWS1Y4mIqyA5IXraJIcflQDeGKz4wOsy5mjgVpONfIU)
- **Dundee & Angus College:** Az intézmény digitális stratégiája [\(https://rise.articulate.com/share/nvVgvt743yC1sWzQ-BrBXVqoa9oKxSSJ#/\)](https://rise.articulate.com/share/nvVgvt743yC1sWzQ-BrBXVqoa9oKxSSJ#/) és az ajánlott digitális technológiai eszközök [\(https://rise.articulate.com/share/4](https://rise.articulate.com/share/4-flxjCh_85T7ZnCyvHJ-N1-ZlefbGP_#/) [flxjCh\\_85T7ZnCyvHJ-N1-ZlefbGP\\_#/\)](https://rise.articulate.com/share/4-flxjCh_85T7ZnCyvHJ-N1-ZlefbGP_#/).
- **Edmodo:** Hogyan alakítsuk ki a saját virtuális osztálytermünket? Elérhető[:](https://go.edmodo.com/distancelearning/?utm_source=fatbird_mktg&utm_medium=email&utm_campaign=2020-q1-teacher-distance-learning&utm_content=cta-button-primary) [https://go.edmodo.com/distancelearning/?utm\\_source=fatbird\\_mktg&utm\\_medium=emai](https://go.edmodo.com/distancelearning/?utm_source=fatbird_mktg&utm_medium=email&utm_campaign=2020-q1-teacher-distance-learning&utm_content=cta-button-primary) [l&utm\\_campaign=2020-q1-teacher-distance-learning&utm\\_content=cta-button-primary](https://go.edmodo.com/distancelearning/?utm_source=fatbird_mktg&utm_medium=email&utm_campaign=2020-q1-teacher-distance-learning&utm_content=cta-button-primary)
- **Harvard:** Jó gyakorlatok, elérhető eszközök az online tanulás támogatására. Elérhető[:](https://teachremotely.harvard.edu/?fbclid=IwAR03pwNH5QU3M3ZKrCObnfYqKfcqF3LYZQr1k8dxZjZu-9w3GDtd3wURAuI) [https://teachremotely.harvard.edu/?fbclid=IwAR03pwNH5QU3M3ZKrCObnfYqKfcqF3LY](https://teachremotely.harvard.edu/?fbclid=IwAR03pwNH5QU3M3ZKrCObnfYqKfcqF3LYZQr1k8dxZjZu-9w3GDtd3wURAuI) [ZQr1k8dxZjZu-9w3GDtd3wURAuI](https://teachremotely.harvard.edu/?fbclid=IwAR03pwNH5QU3M3ZKrCObnfYqKfcqF3LYZQr1k8dxZjZu-9w3GDtd3wURAuI)
- **Inside Higher Ed:** Négy szakmai stratégia az online tanulás tervezéséhez. Elérhető[:](https://www.insidehighered.com/digital-learning/advice/2017/03/15/4-expert-strategies-designing-online-course) [4](https://www.insidehighered.com/digital-learning/advice/2017/03/15/4-expert-strategies-designing-online-course)  [Expert Strategies for Designing an Online Course](https://www.insidehighered.com/digital-learning/advice/2017/03/15/4-expert-strategies-designing-online-course)
- **Közösségi ötlettár** Dinamikusan szerkeszthető, kereshető ötlettár szakembertől minden szinten. Elérhető[:](https://docs.google.com/document/d/1ux3lTnUTpzZRuvxE3rAsSQ4Ihub96S8_OYECNh8wv-A/edit#heading=h.xpjunkqt5jka) [Creating an Online Class or Conference -](https://docs.google.com/document/d/1ux3lTnUTpzZRuvxE3rAsSQ4Ihub96S8_OYECNh8wv-A/edit#heading=h.xpjunkqt5jka) Quick Tech Guide
- **Stanford:** A hatékony tanulástámogatás legfőbb elemei fizikai akadályoztatás és vészhelyzet esetén. Elérhető[:](https://docs.google.com/document/d/1ccsudB2vwZ_GJYoKlFzGbtnmftGcXwCIwxzf-jkkoCU/preview) [Teaching Effectively During Times of Disruption](https://docs.google.com/document/d/1ccsudB2vwZ_GJYoKlFzGbtnmftGcXwCIwxzf-jkkoCU/preview)
- **The Chronicle of Higher Education:** Válság-forgatókönyv lépésről-lépésre. Mit tegyünk, amikor gyorsan kell átállni a távolléti oktatásra? Elérhető[:](https://www.chronicle.com/article/Going-Online-in-a-Hurry-What/248207?fbclid=IwAR0nZc8uNWkvhMSU3MCv6wyG4eSL14DuNFQRZb6h8qkWD93aYLWCrizCjn8) [https://www.chronicle.com/article/Going-Online-in-a-Hurry-](https://www.chronicle.com/article/Going-Online-in-a-Hurry-What/248207?fbclid=IwAR0nZc8uNWkvhMSU3MCv6wyG4eSL14DuNFQRZb6h8qkWD93aYLWCrizCjn8)[What/248207?fbclid=IwAR0nZc8uNWkvhMSU3MCv6wyG4eSL14DuNFQRZb6h8qkWD](https://www.chronicle.com/article/Going-Online-in-a-Hurry-What/248207?fbclid=IwAR0nZc8uNWkvhMSU3MCv6wyG4eSL14DuNFQRZb6h8qkWD93aYLWCrizCjn8) [93aYLWCrizCjn8](https://www.chronicle.com/article/Going-Online-in-a-Hurry-What/248207?fbclid=IwAR0nZc8uNWkvhMSU3MCv6wyG4eSL14DuNFQRZb6h8qkWD93aYLWCrizCjn8)
- **UNESCO:** Távolléti oktatásra vonatkozó irányelvek, megoldások, megfontolások. Elérhető: [https://en.unesco.org/themes/education-emergencies/coronavirus-school](https://en.unesco.org/themes/education-emergencies/coronavirus-school-closures/solutions?fbclid=IwAR3gp4v7Bn4z6sEA50Rtmc1ZYclHJ3Ab7970LbN_lM5Pf3Ge2BkYZSx0gcQ)[closures/solutions?fbclid=IwAR3gp4v7Bn4z6sEA50Rtmc1ZYclHJ3Ab7970LbN\\_lM5Pf3G](https://en.unesco.org/themes/education-emergencies/coronavirus-school-closures/solutions?fbclid=IwAR3gp4v7Bn4z6sEA50Rtmc1ZYclHJ3Ab7970LbN_lM5Pf3Ge2BkYZSx0gcQ) [e2BkYZSx0gcQ](https://en.unesco.org/themes/education-emergencies/coronavirus-school-closures/solutions?fbclid=IwAR3gp4v7Bn4z6sEA50Rtmc1ZYclHJ3Ab7970LbN_lM5Pf3Ge2BkYZSx0gcQ)
- **University of Washington:** Mit tegyünk, amikor nem találkozhat az osztály személyesen? Technikai és módszertani útmutató a digitális átálláshoz lépésről lépésre. Elérhető: [Teaching and grading during the coronavirus outbreak | Center for Teaching and](https://www.washington.edu/teaching/topics/teaching-and-learning-when-classes-cant-meet/)  **[Learning](https://www.washington.edu/teaching/topics/teaching-and-learning-when-classes-cant-meet/)**
- **Vanderbilt University:** Hasznos források az élő idejű online tanuláshoz. Elérhető[:](https://cft.vanderbilt.edu/resources-for-just-in-time-online-teaching/) [Resources for Just-in-Time Online Teaching](https://cft.vanderbilt.edu/resources-for-just-in-time-online-teaching/)

# Netikett - közösségi szabályok, irányelvek a Canvasban

Amennyiben a hallgatókat interakcióra ösztönözzük, fontos, hogy tisztázzuk azokat az irányelveket, amelyek mentén az online térben folyó kurzusunkat működtetni kívánjuk. Kerüljük el a tájékoztatás hiányából fakadó esetleges sértő megjegyzéseket, az ellentmondásokat, feszültséget keltő dilemmákat!

### *Tipp!*

### **Saját Canvas-szabályok kialakítása**

Alakítsuk ki saját közösségi szabályainkat, irányelveinket az online kurzus tervezésekor! Ezt tegyük közzé a hallgatók számára is és kérjük őket ezek betartására!

Saját felületünk közösségi szabályainak kialakításához mintaként, jó alapként szolgálhat az ELTE által készített MOOC-hoz (Massive Online Open Course - nyílt kurzus) készített szabályrendszer.

### **ELTE "Nyílt kurzusok tervezése" MOOC közösségi irányelvek<sup>3</sup>**

A közösségi irányelveknek az a szerepe, hogy útmutatást adjon abban, hogy a kurzus résztvevői (hallgatók és oktatók) milyen elvekhez kell, hogy tartsák magukat. A közösségi irányelveket érdemes lefektetni a kurzus elején, és azt a tutoroknak be is kell tartatniuk. Azon felhasználókat, akik nem tartják be a szabályokat figyelmeztetni kell, súlyos esetben akár ki is lehet őket zárni a kurzusról, mivel tevékenységükkel sok más, egyébként motivált felhasználót elriaszthatnak.

Az interneten számos közösségi irányelvet találunk, ezek többsége nagyon hosszú, és hemzseg a jogi szakkifejezésektől, ezért a felhasználók többsége ezeket el sem olvassa. Ezek helyett próbáljunk rövid, érthető tanácsokat megfogalmazni. Ehhez adunk ötleteket a következőkben:

- Ne tégy semmi törvénytelent! Ne tégy semmi olyat, amit nem szeretnél, ha veled tennének!
- Ne gyűlölködj!

- Ne zaklass másokat!
- Légy tekintettel mások magánéletére, ne ossz meg személyes adatokat az érintett személyes hozzájárulása nélkül!
- Vállald a véleményed, ne készíts más személyazonosságot, kamu profilt!
- Ne spammelj, ne ossz meg kártékony, rosszindulatú tartalmakat!
- Tartsd tiszteletben a szellemi tulajdonjogokat. Amikor más által készített képet vagy szöveget publikálsz, mindig jelöld, hogy hivatkozz a forrásra!
- Ha problémád akadt egy tanulótársaddal, kérj megoldást a kurzus oktatóitól. Ne publikálj ezzel kapcsolatban személyeskedő tartalmat!
- A saját tartalmaidnál kialakuló vitákért felelős vagy. Feltételezd a jóhiszeműséget, de ha egy hozzászólás sértő, figyelmeztesd az illetőt.

<sup>&</sup>lt;sup>3</sup> ELTE "Nyílt kurzusok tervezése" metamooc. Forrás: [https://mooc.elte.hu/courses/451/pages/modszertani](https://mooc.elte.hu/courses/451/pages/modszertani-kerdesek-mitol-lesz-a-tananyagunk-mooc-kompatibilis?module_item_id=14108)[kerdesek-mitol-lesz-a-tananyagunk-mooc-kompatibilis?module\\_item\\_id=14108](https://mooc.elte.hu/courses/451/pages/modszertani-kerdesek-mitol-lesz-a-tananyagunk-mooc-kompatibilis?module_item_id=14108) Utolsó letöltés ideje: 2020. március 15.